# **SwiftMR**

# **User Manual**

**Product Model** A20-CL Version v1.3.2.x

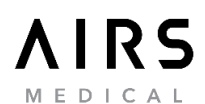

SwiftMR DOC294 User Manual, English A20-CL-UM-US-EN Revision 6 (2022-08) ©2022 AIRS Medical Inc. All rights reserved.

# **Contents**

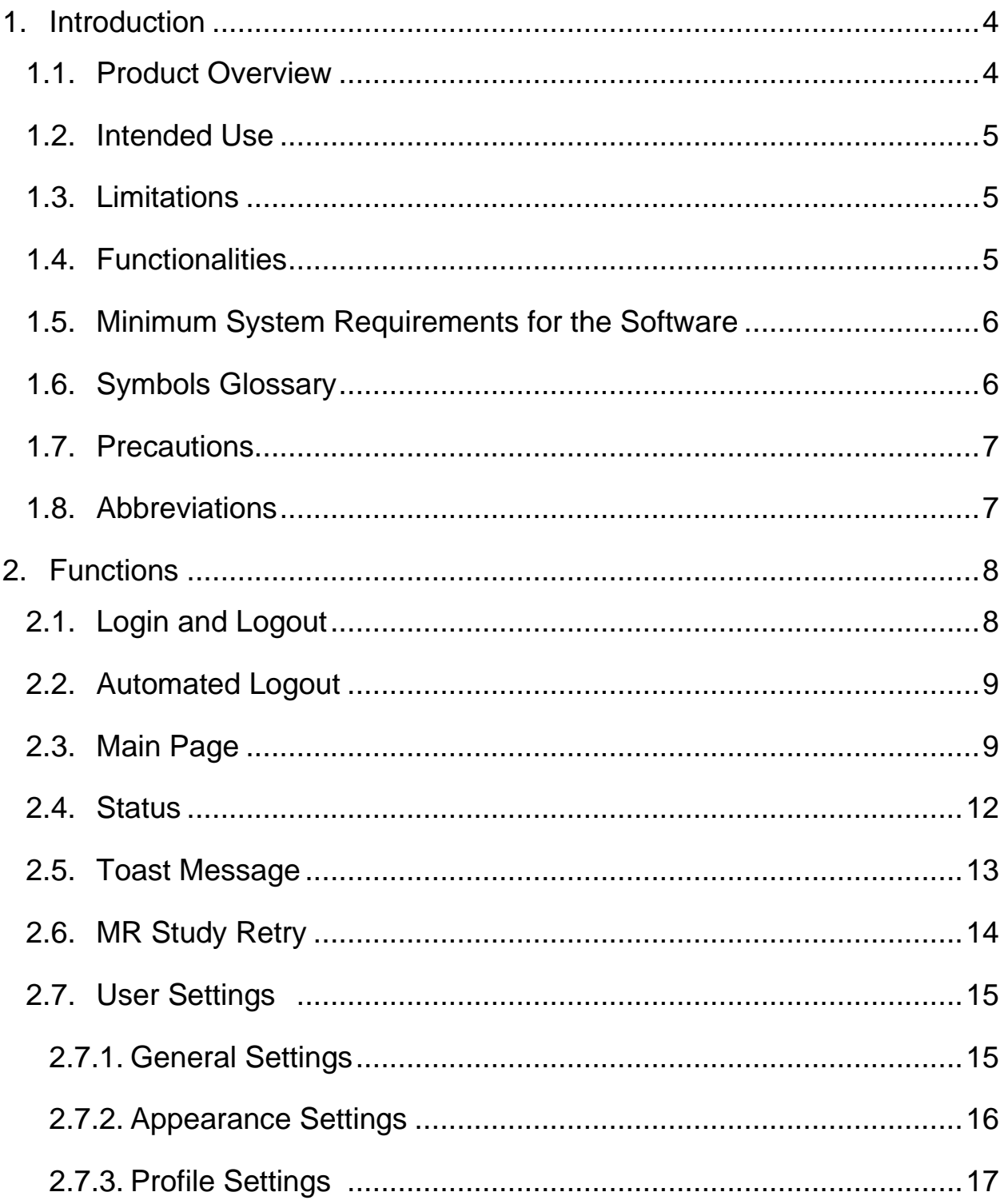

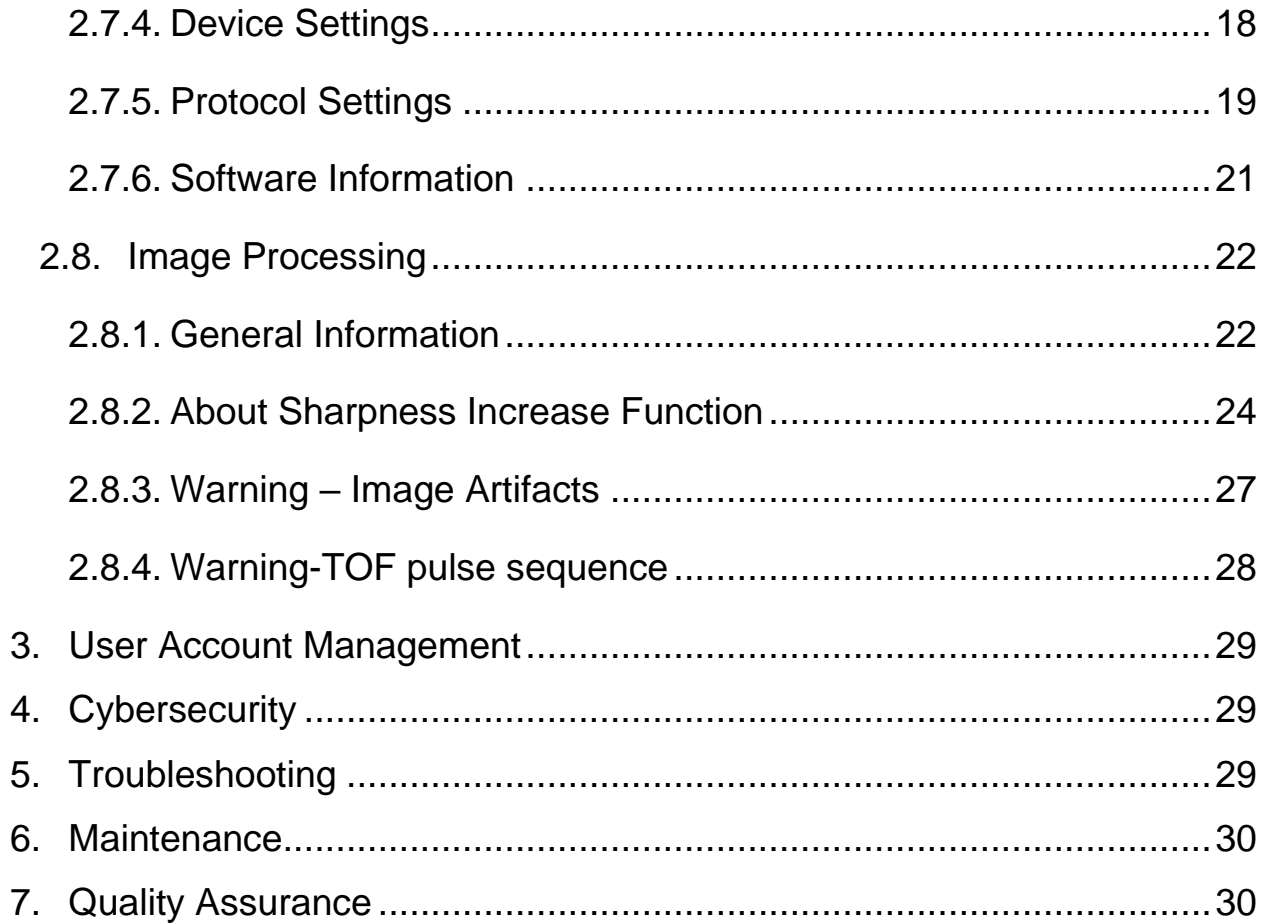

AIRS Medical Inc. is a company devoted to developing products that exceed customer expectations as well as meet the relevant standards and legal requirements by aiming for world-class excellence in all tasks we perform.

This user manual provides instructions for using SwiftMR, including warnings and cautions to prevent hazardous situations. Please read this User Manual thoroughly before use.

#### **Homepage**

For more information about AIRS Medical and our products, please visit us at [www.airsmed.com](http://www.airsmed.com/) .

#### **General Information**

- 『SwiftMR』 is a registered trademark of AIRS Medical Inc.
- The content of this User Manual is protected by copyright. If the content of this User Manual is modified or distributed without the written consent of AIRS Medical Inc., you will be liable for legal responsibilities.
- AIRS Medical Inc. may change or modify the specifications of the product and the contents of the manual without prior notice.

#### **Certified Use**

Usage of SwiftMR is subject to local law and conditions of the regulations.

• USA/HSS (FDA): SwiftMR is an FDA 510(k) cleared medical device, K210999 *(To be updated upon clearance)*. Rx only.

### <span id="page-4-0"></span>**1. Introduction**

#### <span id="page-4-1"></span>**1.1. Product Overview**

SwiftMR provides automated image quality enhancement for MR images acquired from various environments. This device is indicated for use only by trained radiology technologists.

SwiftMR automates below procedures:

- Upload MR images in DICOM format from PACS or MR Device to the cloud server
- Enhance image quality using Deep Learning model on the cloud server
- Download enhanced MR images in DICOM format from the cloud server to PACS.

Integration of the institution's PACS with the manufacturer's cloud server is necessary at first to start using SwiftMR. After the integration, SwiftMR performs image processing in the background automatically and provides logged in users the authorization to use functions and view image processing results in a worklist format through Client Application.

The diagrams below depict the three possible holistic system-level views of SwiftMR. Major modules, communication pathways, and protocols are shown.

#### ➢ **DICOM Control Server to run on the cloud (with VPN connection)**

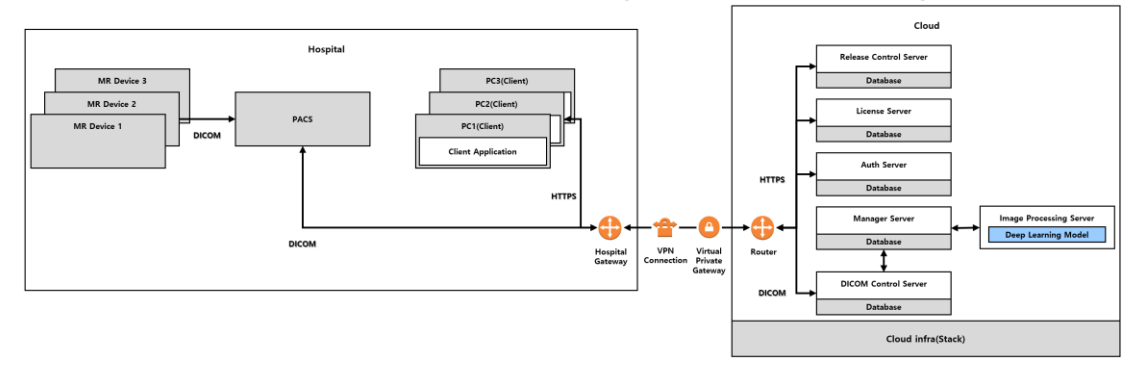

#### ➢ **DICOM Control Server to run on the cloud (with TLS Proxy)**

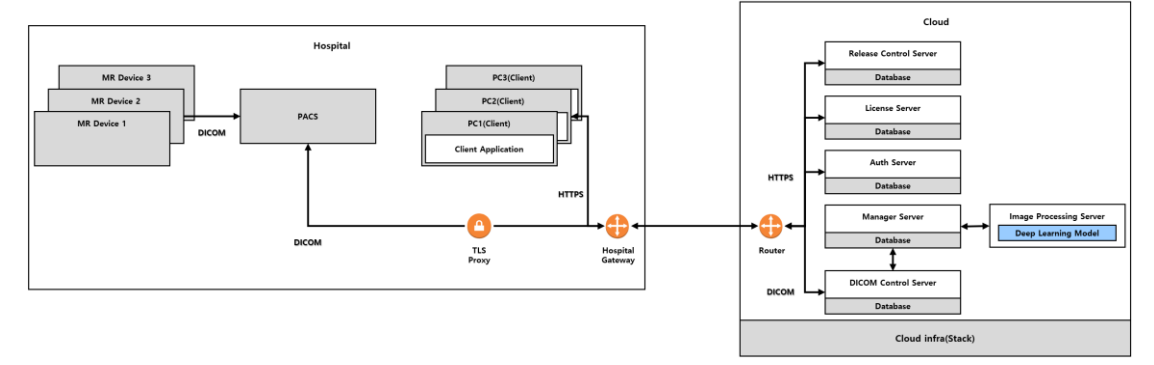

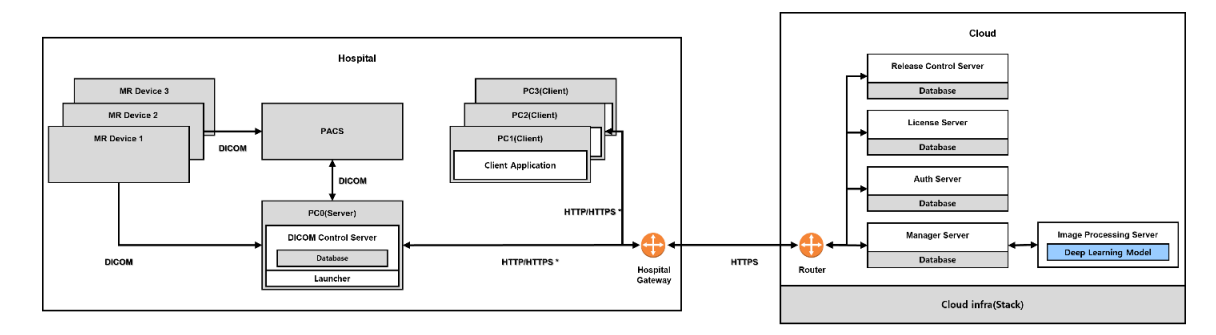

#### ➢ **DICOM Control Server to run on the PC in the hospital**

HTTP/HTTPS \*: HTTP and HTTPS are used for in-hospital and external network communication, respec

#### <span id="page-5-0"></span>**1.2. Intended Use**

SwiftMR is a stand-alone software solution intended to be used for acceptance, enhancement and transfer of **brain, spine, knee, ankle, shoulder and hip** MR images in DICOM format. It can be used for noise reduction and increasing image sharpness for non-contrast enhanced MR images.

SwiftMR is not intended for use on mobile devices.

#### <span id="page-5-1"></span>**1.3. Limitations**

SwiftMR is only available in certain countries. This product meets the FDA requirements for medical device software.

#### <span id="page-5-2"></span>**1.4. Functionalities**

- Worklist view
	- o Search by Scan date
	- o Search by Patient name and/or Patient ID
	- o Search by Modality
	- o Search by Body part
	- o Search by Status of image processing
- Image processing
	- o Import acquired MR images from PACS or MR Device
	- o Enhance image quality
	- o Download to PACS the enhanced MR images

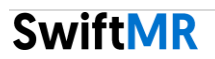

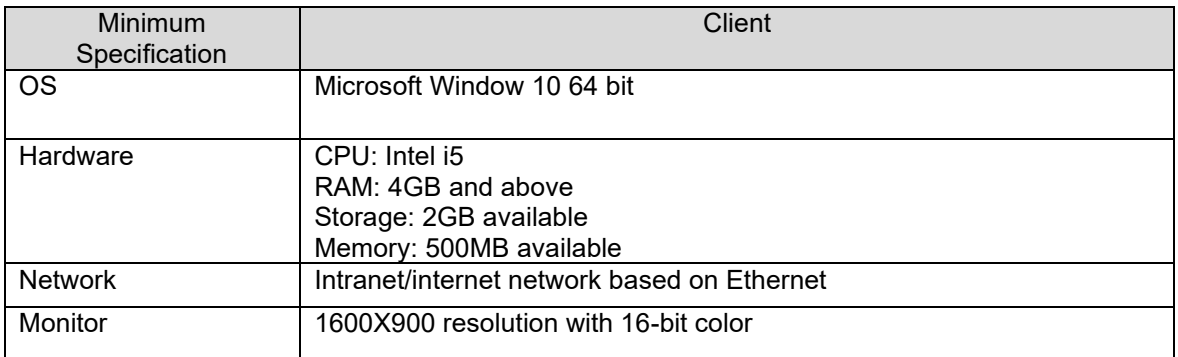

#### <span id="page-6-0"></span>**1.5. Minimum System Requirements for the Software**

#### <span id="page-6-1"></span>**1.6. Symbols Glossary**

Symbols used in this user manual is as follows. Please familiarize yourself with the symbols in the table below.

Warnings, cautions and notes are for the correct and safe usage of the product. Please be advised of all the following for safety. AIRS Medical Inc. is not responsible for failures due to negligence of safety warnings and cautions.

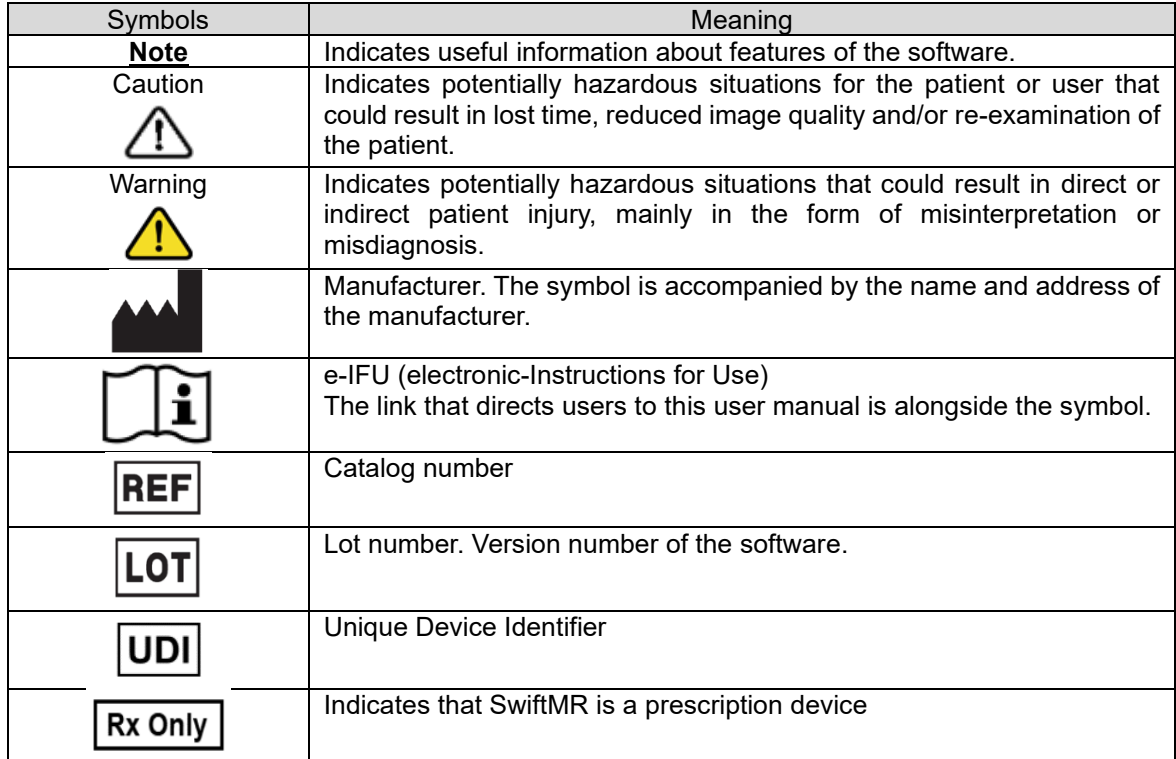

#### <span id="page-7-0"></span>**1.7. Precautions**

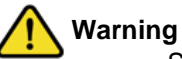

- o SwiftMR is designed for trained radiology technologists.
- o Images that have already been quality-enhanced should not be processed again. This may cause damage to the image.

#### • **General Caution**

- o Installation, maintenance, and repair of SwiftMR must only be done by engineers qualified and certified by AIRS Medical Inc.
- o Operation and maintenance of SwiftMR strictly follow the user manual. Please keep this user manual.

#### • **Caution for Use**

- o Before use, check to see if Daily QC that the system conducts automatically is completed successfully.
- o Do not turn off the power of the PC or programs during use.
- o After use, be sure to log out of the program.
- o Contact customer support [\(cs@airsmed.com\)](mailto:cs@airsmed.com) to modify Daily QC time settings.

#### <span id="page-7-1"></span>**1.8. Abbreviations**

The following abbreviations are used in this User Manual.

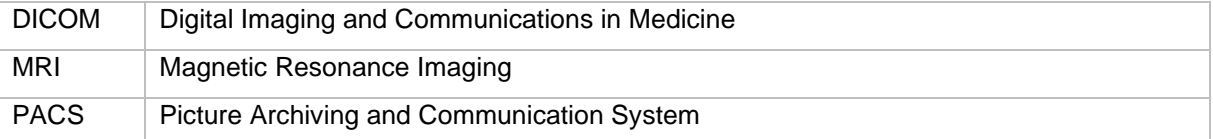

## <span id="page-8-0"></span>**2. Functions**

#### <span id="page-8-1"></span>**2.1. Login and Logout**

To use main functions of SwiftMR, you need to login.

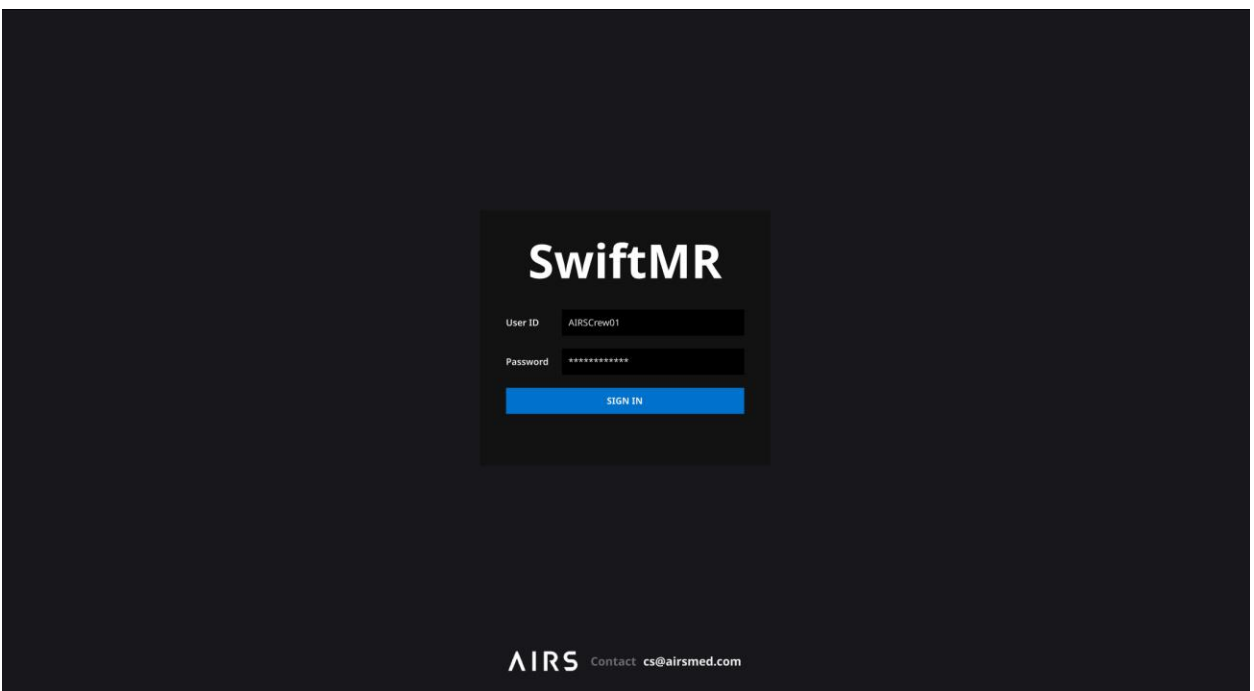

- **Login:** Enter ID and password provided by AIRS Medical and then click **SIGN IN**. When login succeeds, main page will appear.
- **Logout:** You can log out from SwiftMR to prevent unauthorized access by clicking Logout ( $\overline{\Xi}$ <sup>Logout</sup>). When logout succeeds, login page will appear again.

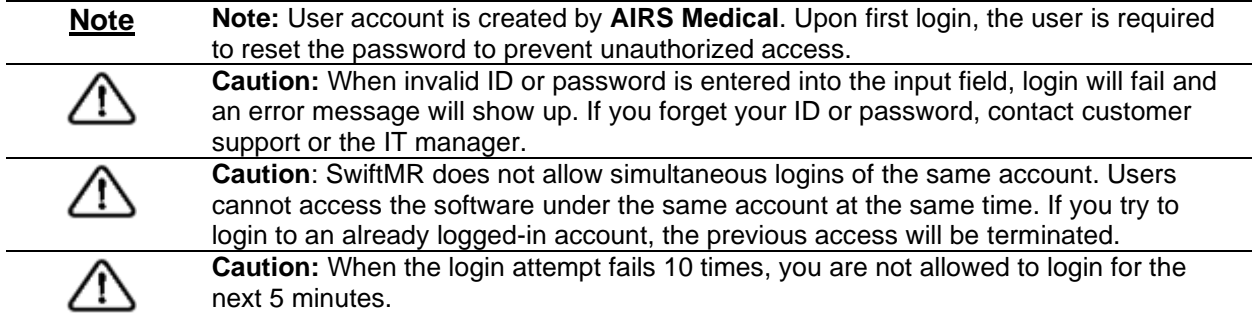

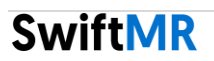

#### <span id="page-9-0"></span>**2.2. Automated Logout**

Users inactive for a certain period will be automatically logged out from SwiftMR to prevent unauthorized access. Users can set the time for automated logout. In the event of an automated logout, a Toast Message will pop up and the main page will default back to the login page.

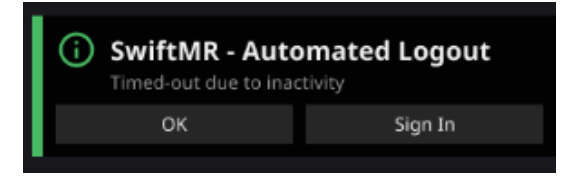

The Toast Message for automated logout disappears when clicking **OK** or after a certain period. Clicking **SIGN IN** will direct you to the login page.

#### <span id="page-9-1"></span>**2.3. Main Page**

Main page of SwiftMR is constructed as follows:

- SwiftMR loads the list of acquired MR images from the connected PACS and display it in a worklist format.
- Users can view and easily search detailed information, processing status, and processing results of the listed MR images from the worklist that is updated periodically.
- Users can check image processing results of each MR image in Detailed Info section.

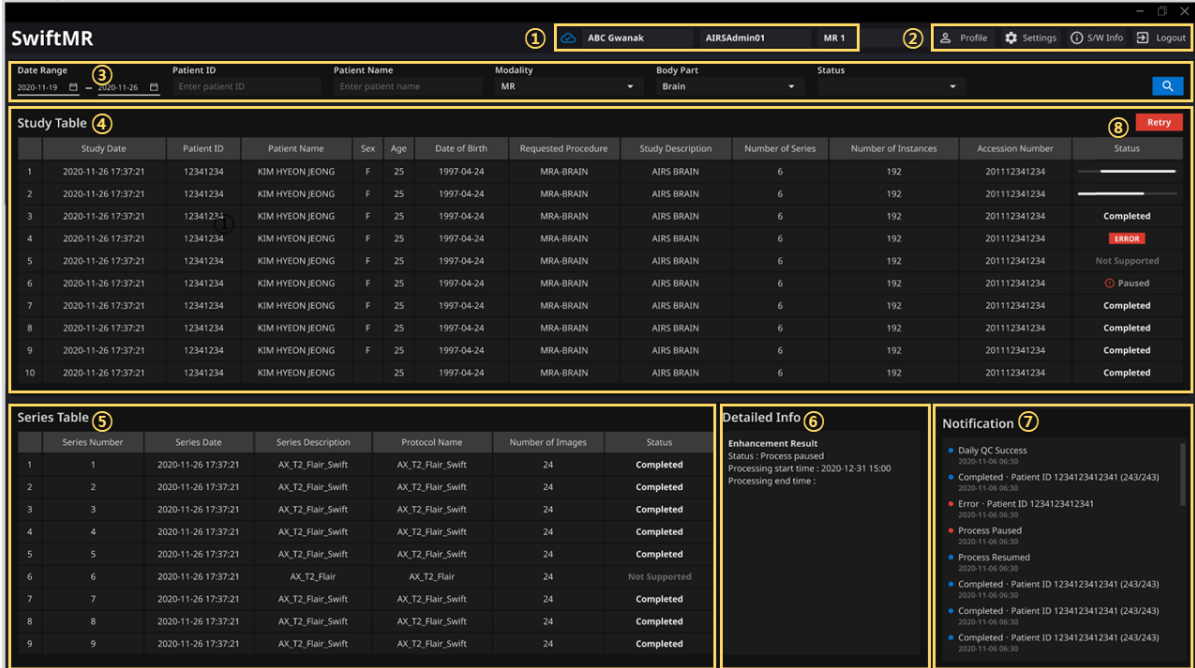

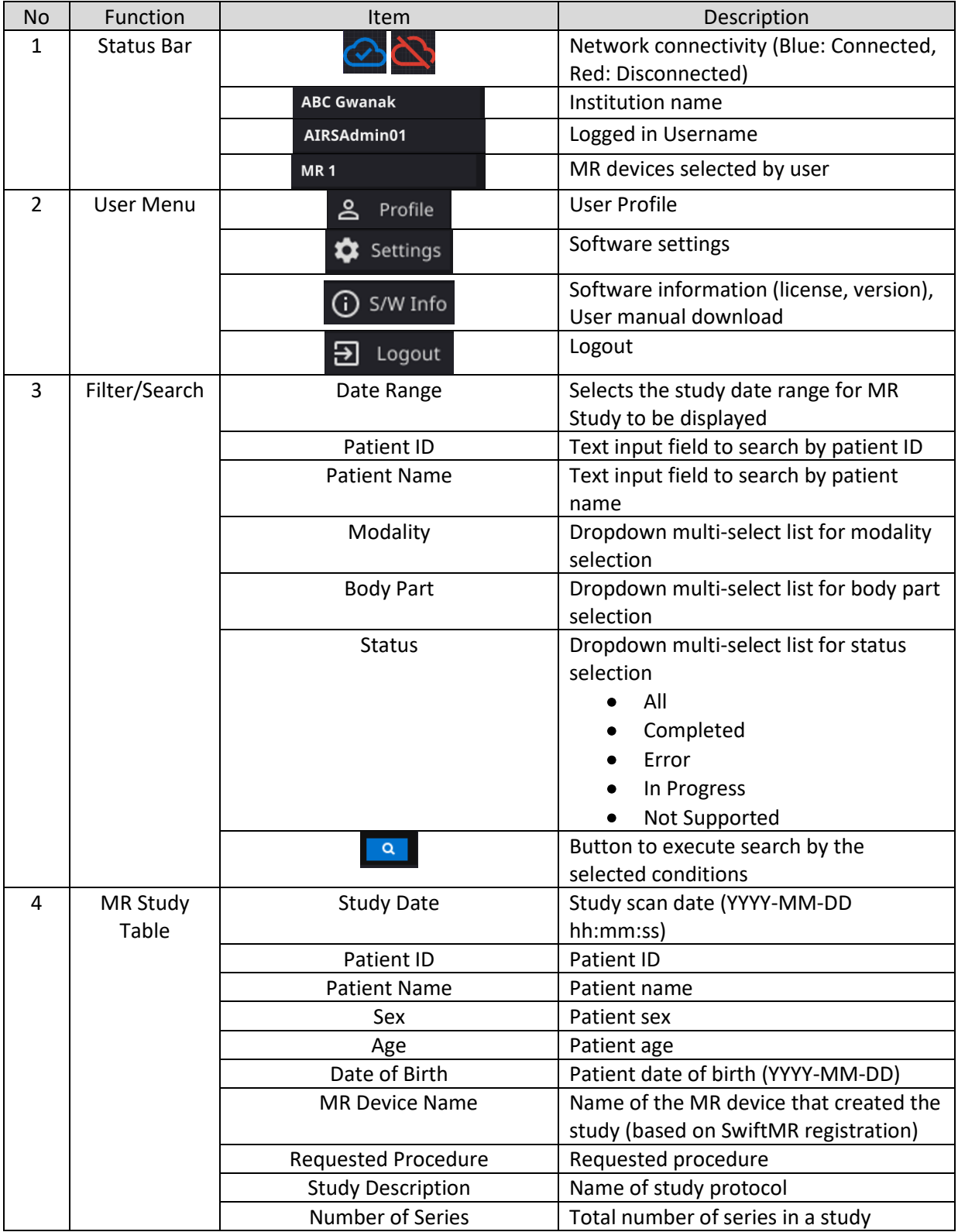

Detailed functions on the main page are as follows.

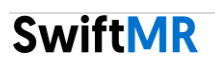

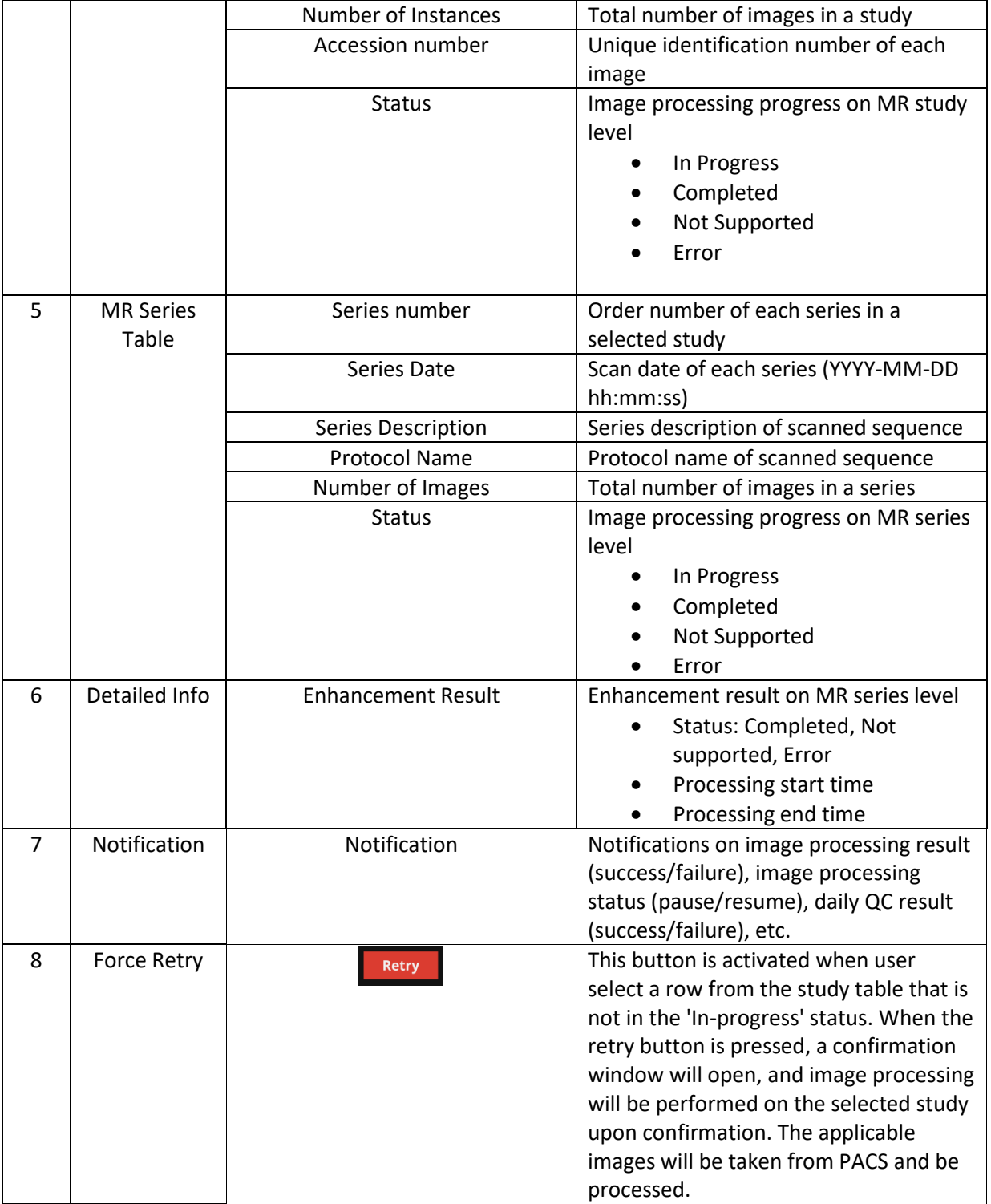

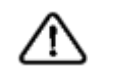

**Caution:** The network connection status icon shows the connection between the institution's network (PACS) and the cloud server of SwiftMR. This icon is irrelevant to the local PC's internet connection, meaning that when the local PC with Client

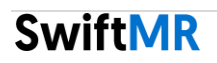

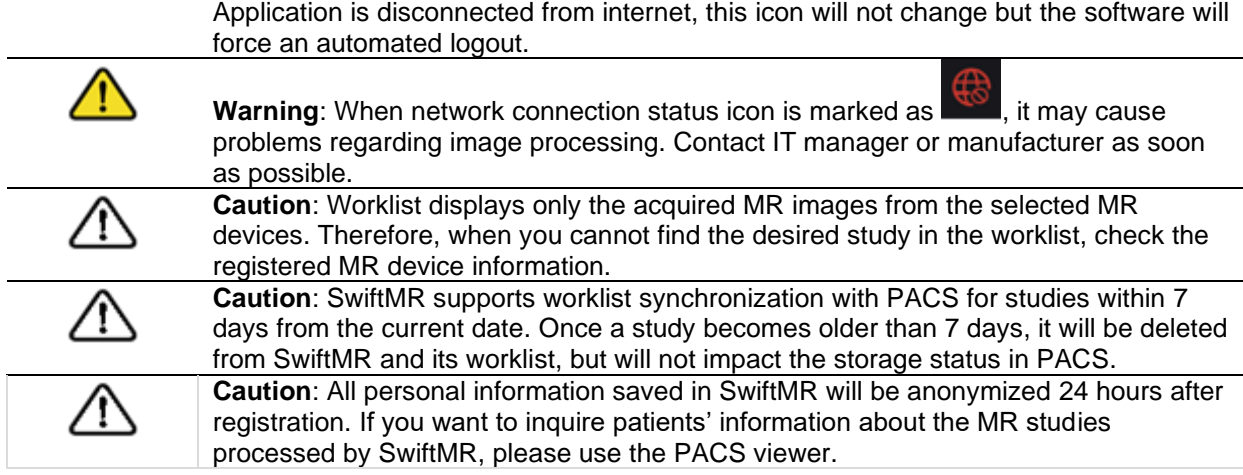

#### <span id="page-12-0"></span>**2.4. Status**

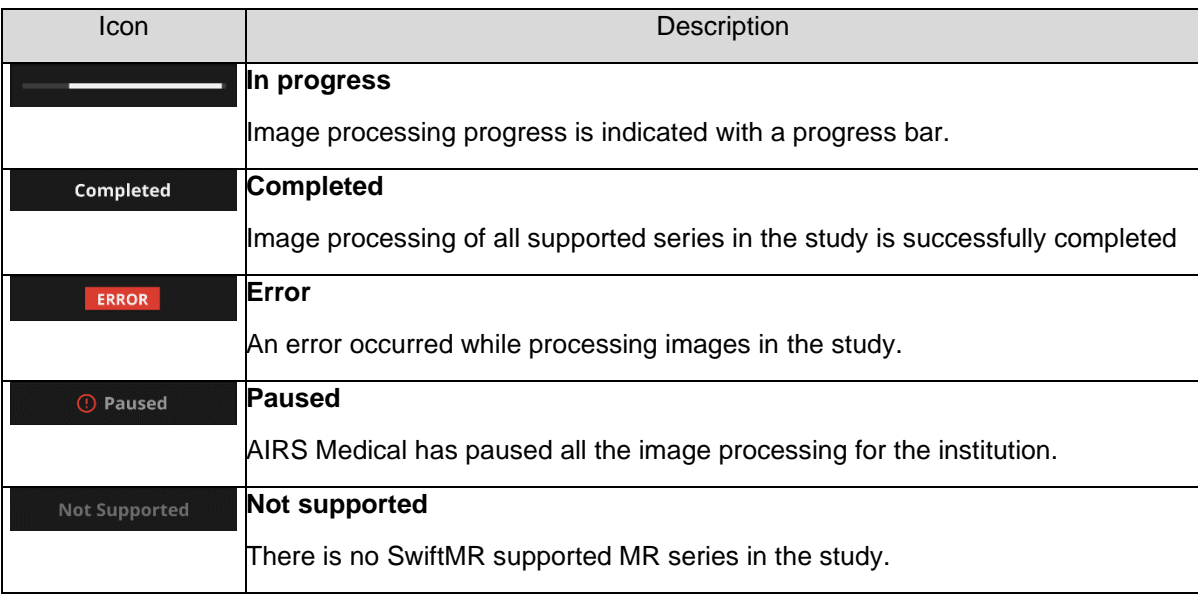

Status of image processing for a study is classified as follows.

#### <span id="page-13-0"></span>**2.5. Toast Message**

Users are notified of significant processing results with a toast message and through the Notification section. Toast message for each situation are as follows:

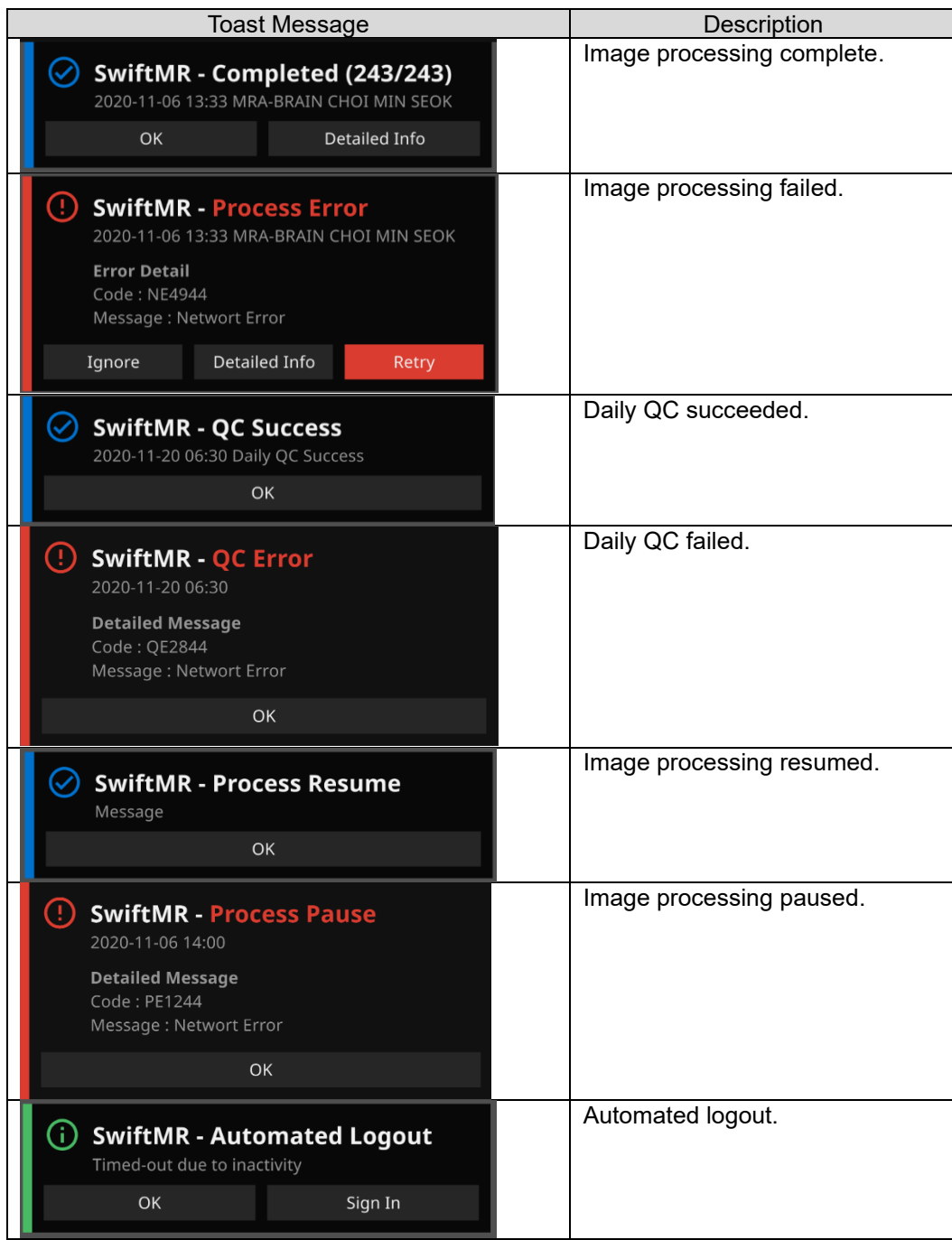

**Caution:** When image processing fails, you can retry the processing by clicking **Retry** directly from the toast message. If you accidentally close the toast message, you can take alternative actions from the Detailed Info section on the worklist.

**SwiftMR** 

<u> /i</u>

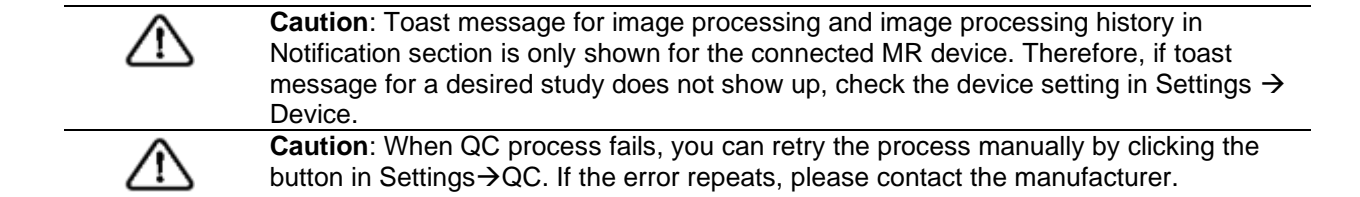

#### <span id="page-14-0"></span>**2.6. MR Study Retry**

If an error occurred during image processing or if reprocessing is necessary by sending an additional image even if processing was successful, you can use the Retry button.

- Select the MR study you want to reprocess from the study table, that is not in the 'In progress' status.
- The Retry button at the top right of the study table should become activated.
- If you click the button, a confirmation window appears. Click the OK button to proceed.
- When reprocessing is entered, the status of the study changes back to in-progress, and when the processing is complete, a notification appears as in the previous processing.
- In order to differentiate between the original series and the reprocessed ones, 20,000 is added to the original series number for the series that have been reprocessed via this retry function.

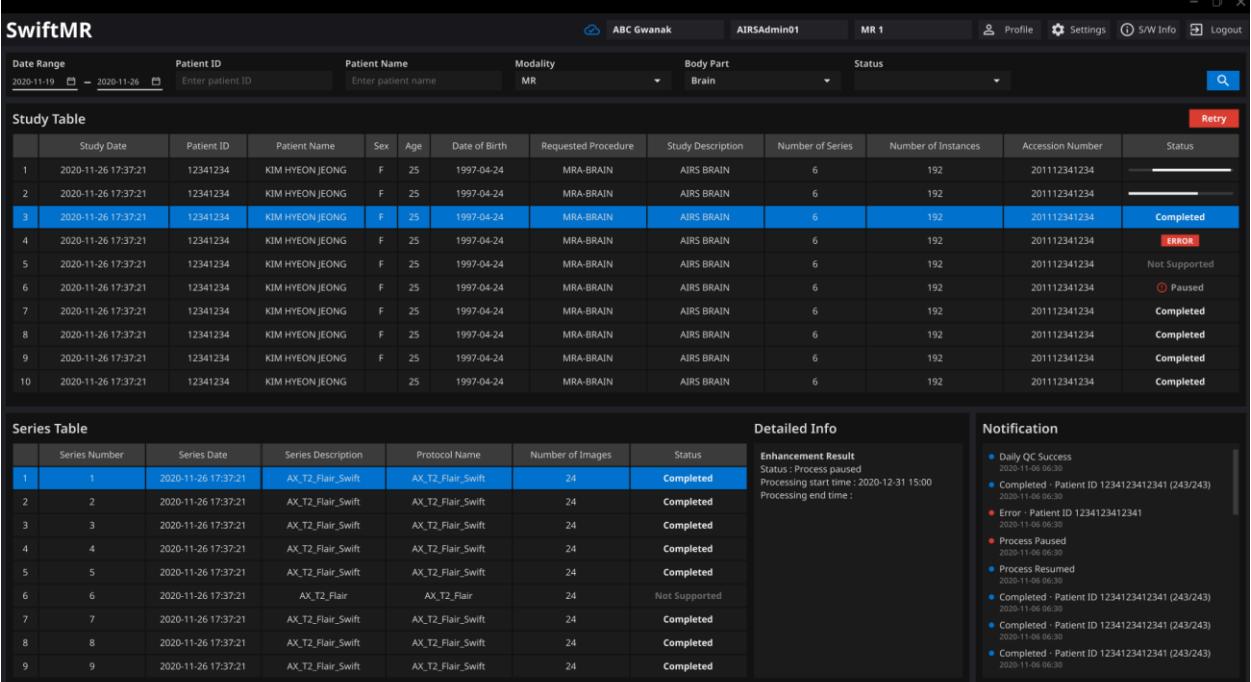

# <span id="page-15-0"></span>**2.7. User Settings**

Users can set up the software configuration by clicking **Settings** button. When you login as user mode, software settings window consists of General, Appearance, Profile, Device, Protocol, and Info tabs.

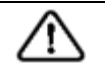

**Caution:** User configurations are saved locally in the application's app data directory in an AES-256 encrypted format. Using this configuration file, SwiftMR makes a backup and restores the configurations when needed.

#### <span id="page-15-1"></span>**2.7.1. General Settings**

• **Auto logout time setting:** The inactive period after which automated logout will occur can be set from General tab of Settings. Choose the desired time from the drop-down menu and click **SAVE CHANGES**.

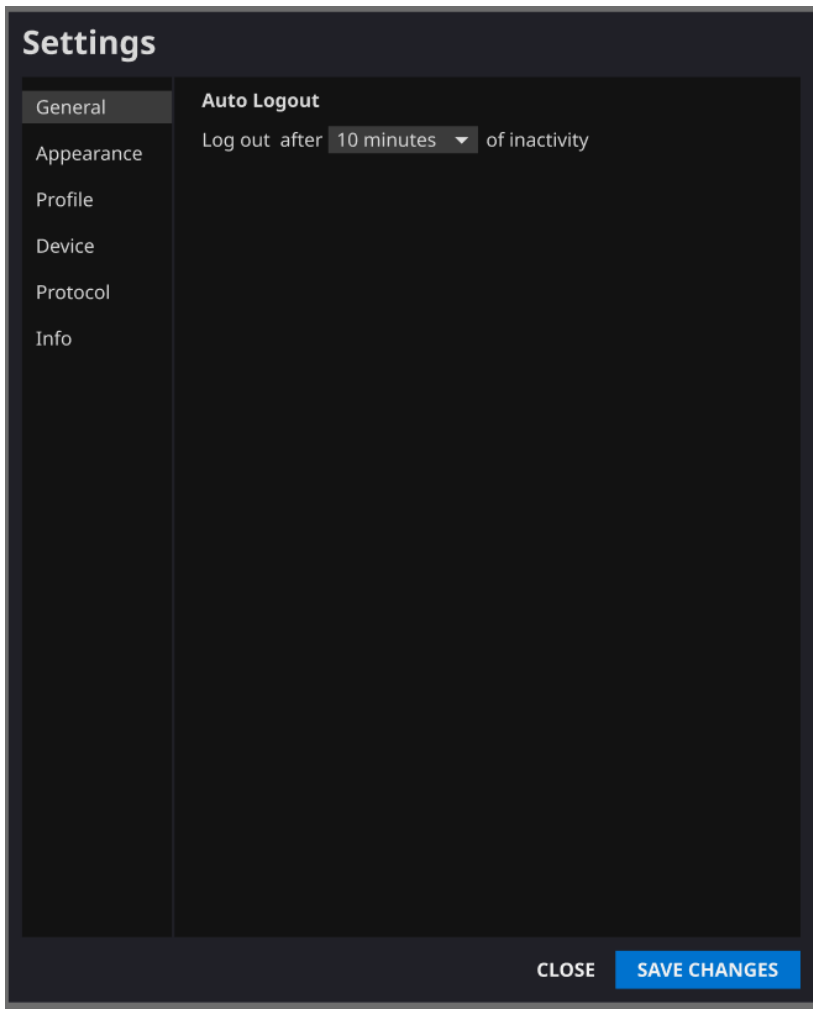

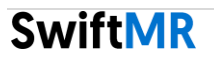

#### <span id="page-16-0"></span>**2.7.2. Appearance Settings**

- The look of the main page can be set from Appearance tab of Settings.
	- o **Font**:
		- Time(Size) Choose one from Small, Medium, and Large
		- Weight Choose between Normal and Bold
	- o **Colors**: Set the Toast Message color by choosing between Dark and Light.
	- o **Table:** Select the columns to be shown in Study Table.
- When done, click **SAVE CHANGES**.

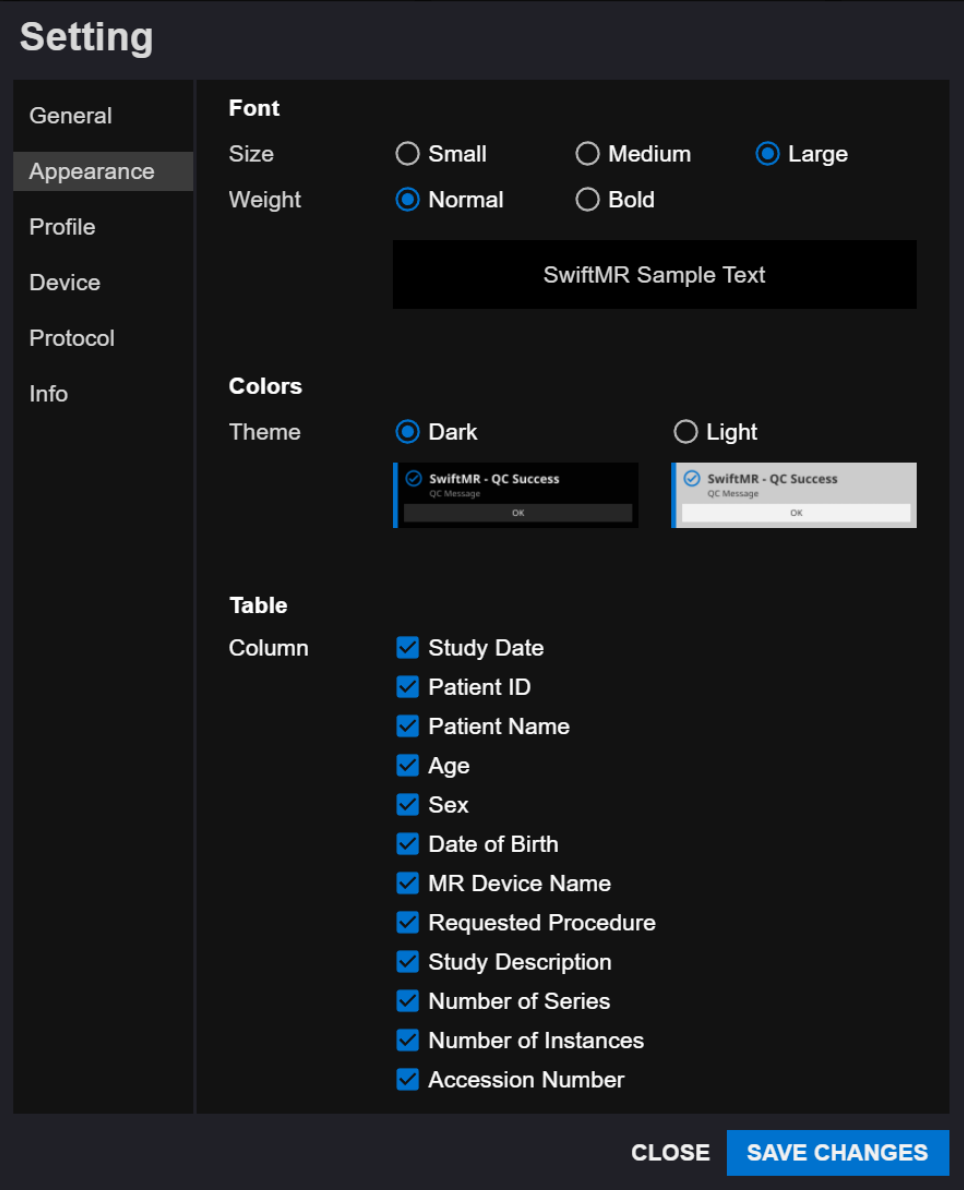

# <span id="page-17-0"></span>**2.7.3. Profile Settings**

- Users can retrieve his/her own profile and modify it by clicking Profile or from Profile tab of Settings.
- Users can change his/her password by entering the previous password and new password.
- When done, click **SAVE CHANGES**.

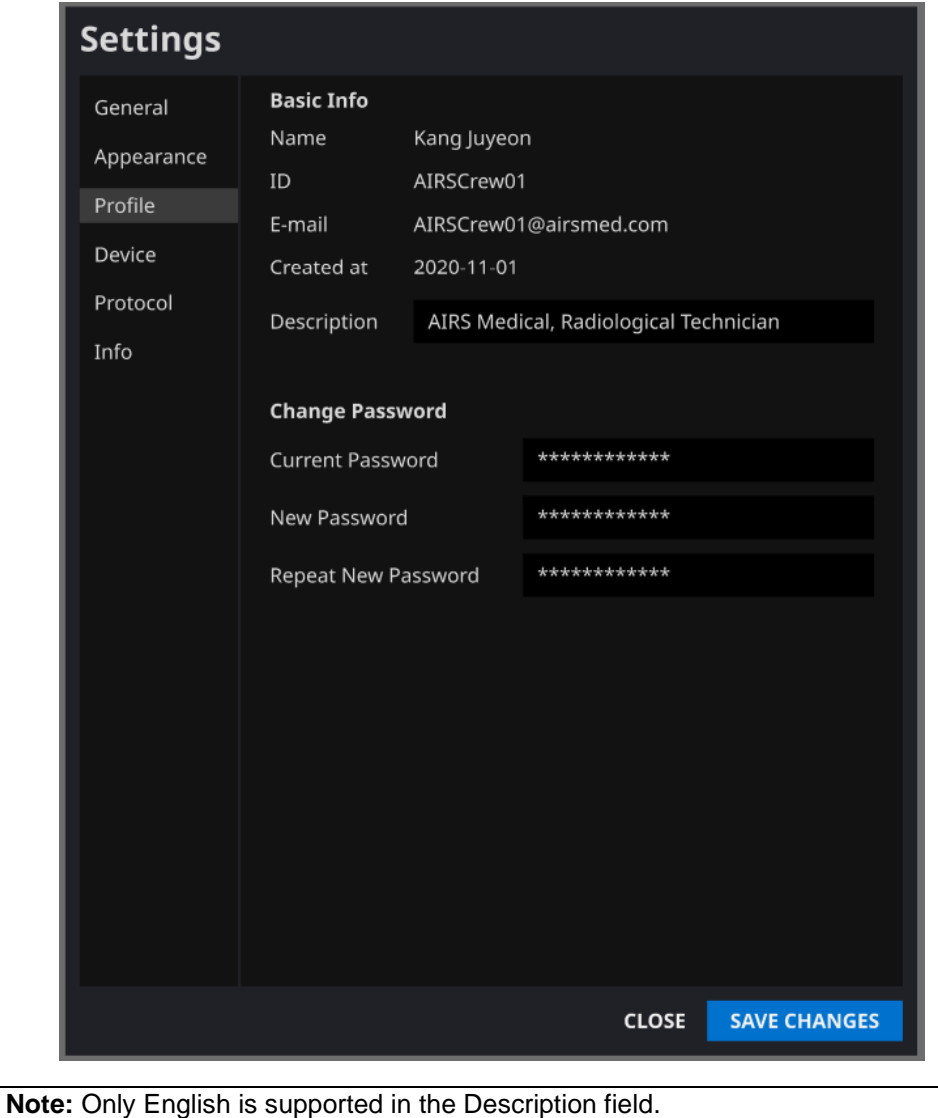

**Note:** Password must satisfy the string rule of at least 8 characters including 1 letter, 1 number, and 1 special symbol.

#### <span id="page-18-0"></span>**2.7.4. Device Settings**

- Users can select the MR devices to receive notifications for image processing results among the comprehensive list of registered MR devices for the institution from Device tab of Settings.
- All registered MR devices are selected by default.
- **Unselect**: Uncheck the device and click **SAVE CHANGES**.
- **Select**: Check the device and click **SAVE CHANGES**.
- When done, click **SAVE CHANGES**.
- Contact customer support ( $cs@airsmed.com$ ) to modify device settings.

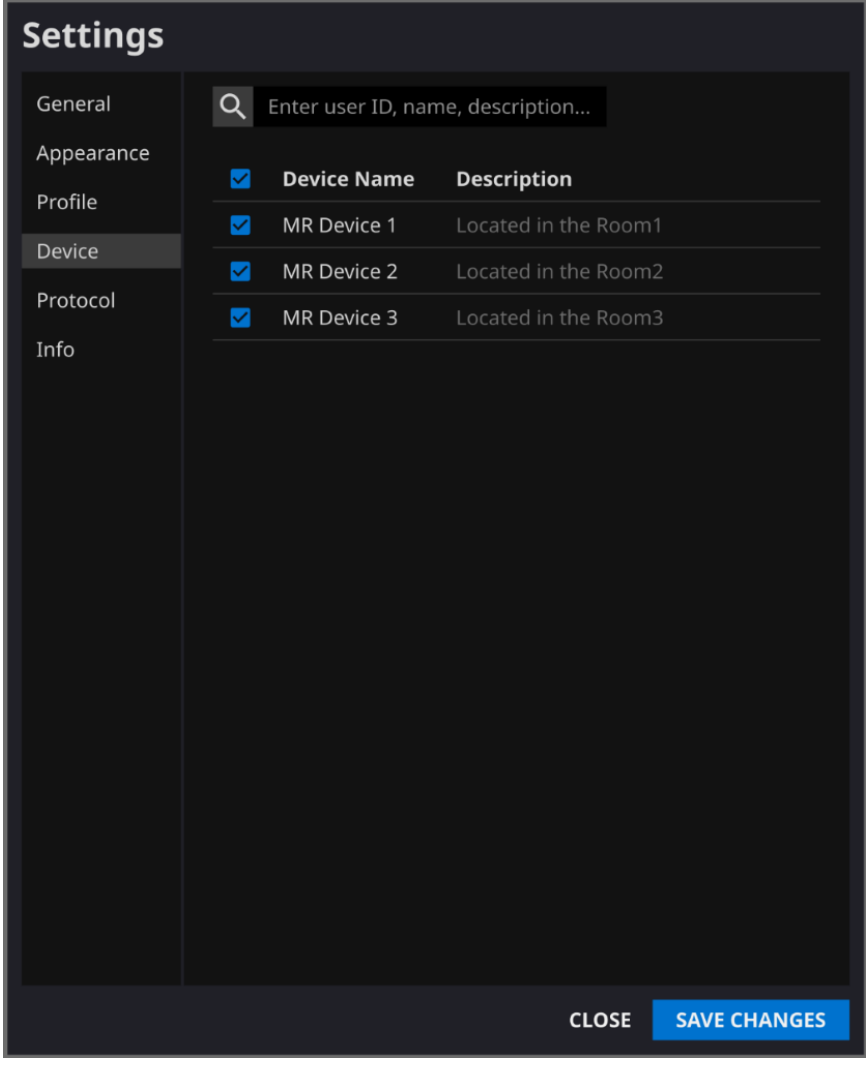

**Note:** Each user can select multiple MR devices to receive notification for. For example, a radiological technician in charge of MR Device 1 and 2 can select the two devices to receive notifications only for those two devices.

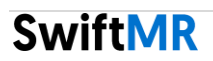

#### <span id="page-19-0"></span>**2.7.5. Protocol Settings**

- Users can view the protocol settings for SwiftMR processing per MR Device from the Protocol tab of Settings.
- SwiftMR takes the Protocol Name of an MR image to decide whether to process it. When processing is required, the enhancement will follow the Swift Model predefined in the Protocol setting.
- Contact customer support ( $cs@airsmed.com$ ) to modify protocol settings.

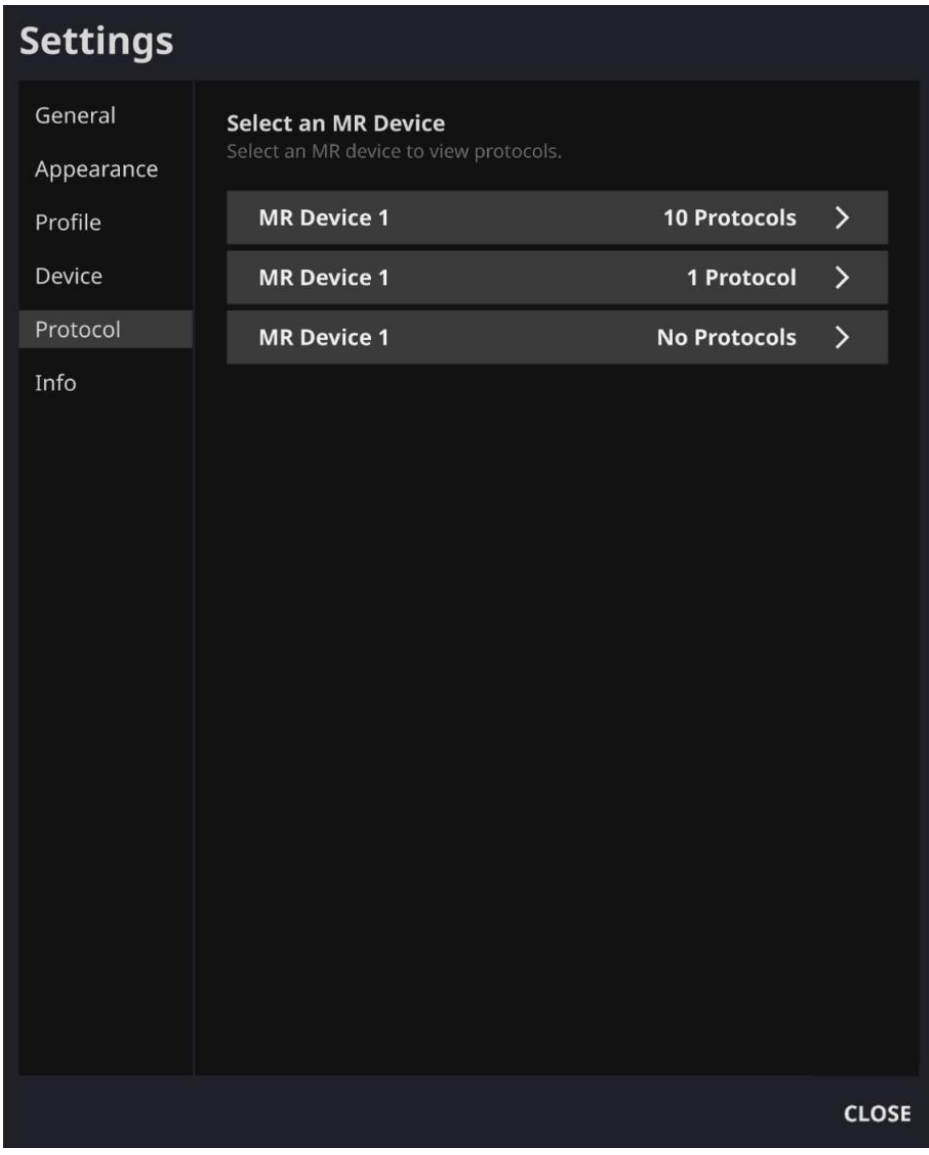

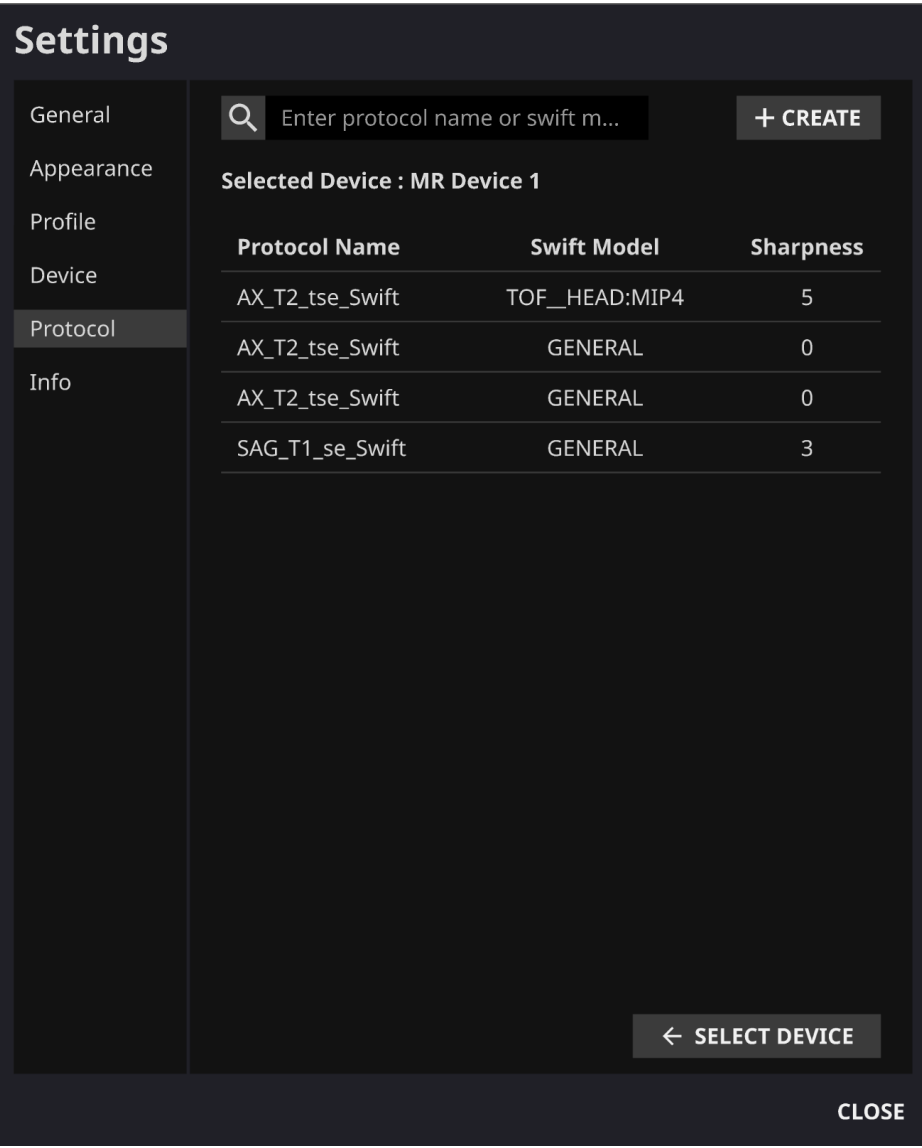

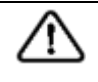

**Caution:** Users should scan images with supported scanner model, pulse sequences, and scan parameters. Otherwise, image processing performance cannot be guaranteed.

#### <span id="page-21-0"></span>**2.7.6. Software Information**

 $?$  S/W Info

Users can check necessary software information including license, software version, and manufacturer by clicking **S/W Info** or from Info tab of Settings.

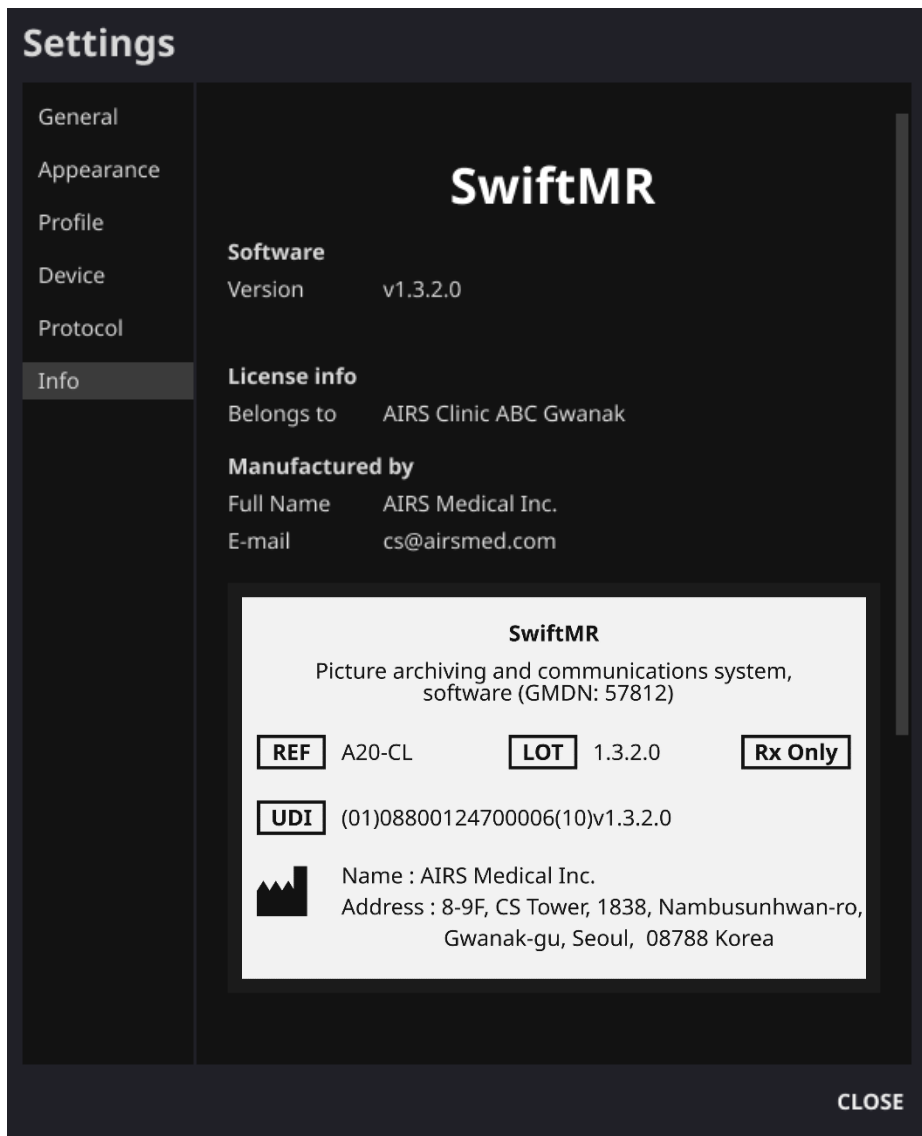

#### <span id="page-22-1"></span><span id="page-22-0"></span>**2.8. Image Processing**

#### **2.8.1. General Information**

- The intended patient population is adults (greater than 21 years of age) only.
- MRI scanning is performed using the scan protocols provided by AIRS medical. Before scanning, select the MR Device that is planned to be used in the protocol settings of the Client application, and check whether the applicable protocol name for the scan is registered on the UI. If the protocol name is correctly registered, only then proceed with the scan.
- When images are sent to PACS, SwiftMR cloud automatically detects them, receives the files, and processes the images using SwiftMR's deep learning model. The processed image files are again saved in PACS in the form of DICOM files, and at this time, they can be saved as a new series in an existing study, or as an independent study. This save option can be determined during the discussion between the institution and AIRS Medical prior to bonding a contract.
- When the image processing is completed, you can check that the processing has been completed through a toast message in the client application. SwiftMR does not provide a separate viewer program, so please use the existing DICOM image viewer to view the images.
- SwiftMR applies the denoising function to the original image and additionally applies the sharpening function to it. The degree of noise reduction is single and the user cannot select it. Sharpening has 0-5 levels depending on the degree of sharpness increase.
- In level 0, the sharpening function is not applied to the image, only the denoising function is applied. In steps 1 to 5, the sharpening function is applied to the images that are already denoised by the deep learning model. The higher the sharpening level, the sharper the processed image. However, since the sharpening function sharpens the entire image, there is a risk of amplifying the residual artifacts included in the image as the sharpening level gets higher. In addition to this, the higher the sharpening level, the higher the image contrast compared to a normal MRI image, so it may look unnatural. Even if a low sharpening level is selected, a desired degree of image enhancement can be obtained depending on the user. When setting the protocol, the user should contact the customer support ( $cs@airsmed.com$ ) to select the desired sharpening level.
- The sharpening level is not user selectable, but our service engineer selects it. The sharpening level can be set from level 0 to 5 irrespective of the imaging protocols. The initial value of sharpening level is set according to the user's request. If you want to change the sharpening level, please contact customer support [\(cs@airsmed.com\)](mailto:cs@airsmed.com).
- After image processing, both the original image and the enhanced image are stored in PACS. For enhanced Image, the phrase '**\_recon**' is added at the end of the protocol name and series description of the DICOM tag. Users can distinguish between original images and enhanced images by looking at the DICOM tag and depending on whether there is '**\_recon**'.
- The performance of SwiftMR both for noise reduction and sharpness increase was validated for the supported acquisition conditions. As a result of the test, it was demonstrated that SwiftMR increases the SNR of original image by 40% or greater than that on average. For sharpness, SwiftMR decreases FWHM of the tissue boundaries by 0.43% (level 1), 1.7% (level 2), 2.3% (level 3), 3.6% (level 4), 4.5% (level 5) or more for at least 90% of the dataset.
- Noise reduction performance was validated by comparing the original image and the image to which the denoising function was applied (ie, the image to which the sharpening function level 0 was applied).
- The scope of scanner models supported by SwiftMR is as follows.

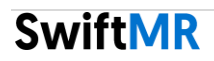

- o Scanner manufacturers: Siemens / GE / Philips
- o Field Strength: 1.5T / 3.0T
- o Scanner models: All 1.5T / 3.0T models of the above 3 companies are supported.
- The range of bodyparts and pulse sequences supported by SwiftMR is as follows. For scan parameters such as tr, te, slice thickness, resolution, and acceleration factor, SwiftMR can be applied as long as it is within the range normally used when scanning SOC images for each bodypart and pulse sequence.

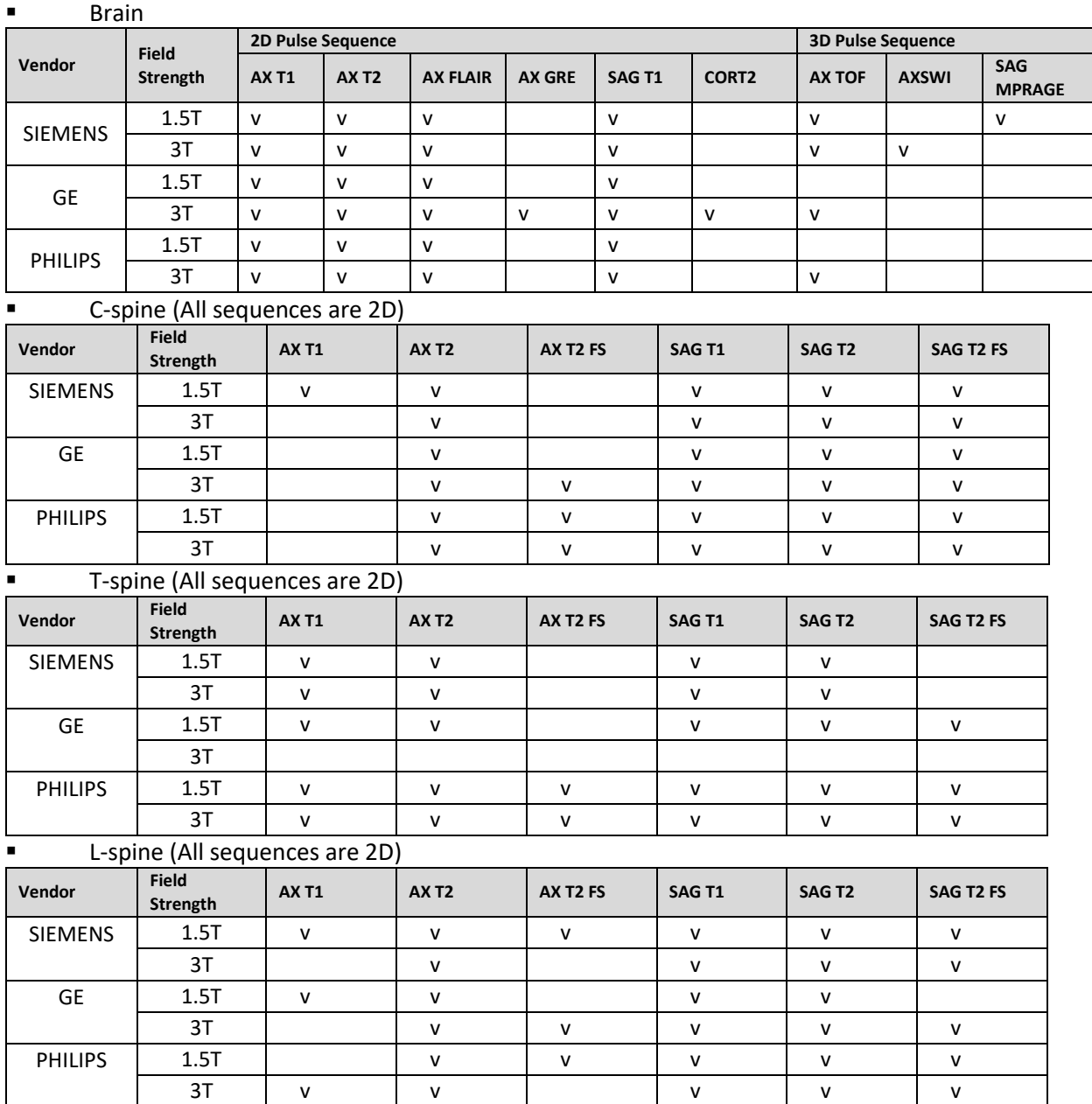

Knee (All sequences are 2D)

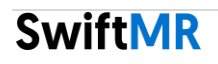

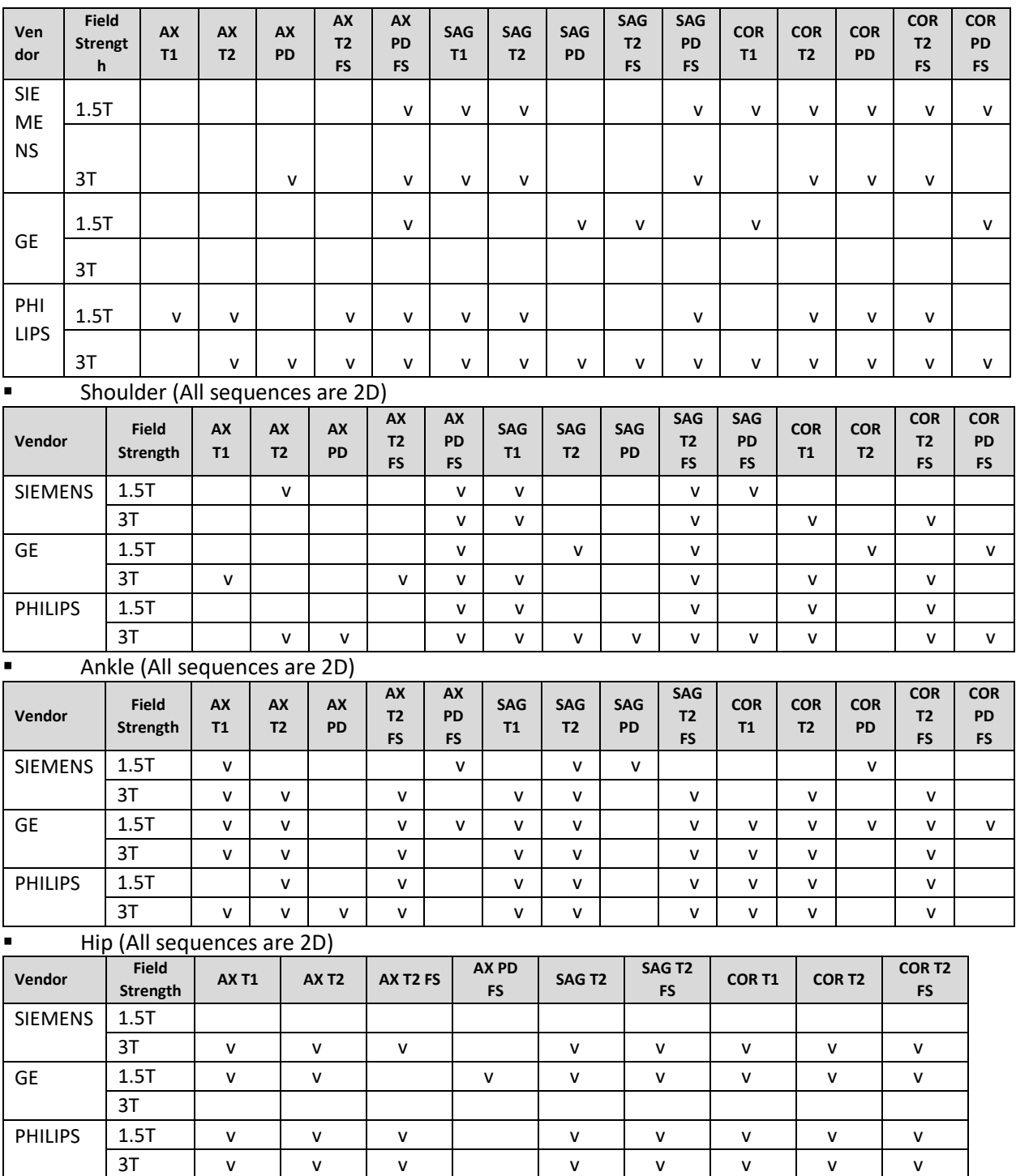

#### <span id="page-24-0"></span>**2.8.2. About Sharpness Increase Function**

- We used FWHM (Full Width Half Maximum) of structure boundaries as an index to validate the sharpness increase performance of the product. A decrease in FWHM means an increase in sharpness.
- The acceptance criteria for FWHM reduction rate for individual data was 0.43% (level 1), 1.7% (level 2), 2.3% (level 3), 3.6% (level 4), 4.5% (level 5). Although all test groups passed the criteria, the degree of sharpness increase may sometimes not be appreciable as the acceptance criteria values are not large.

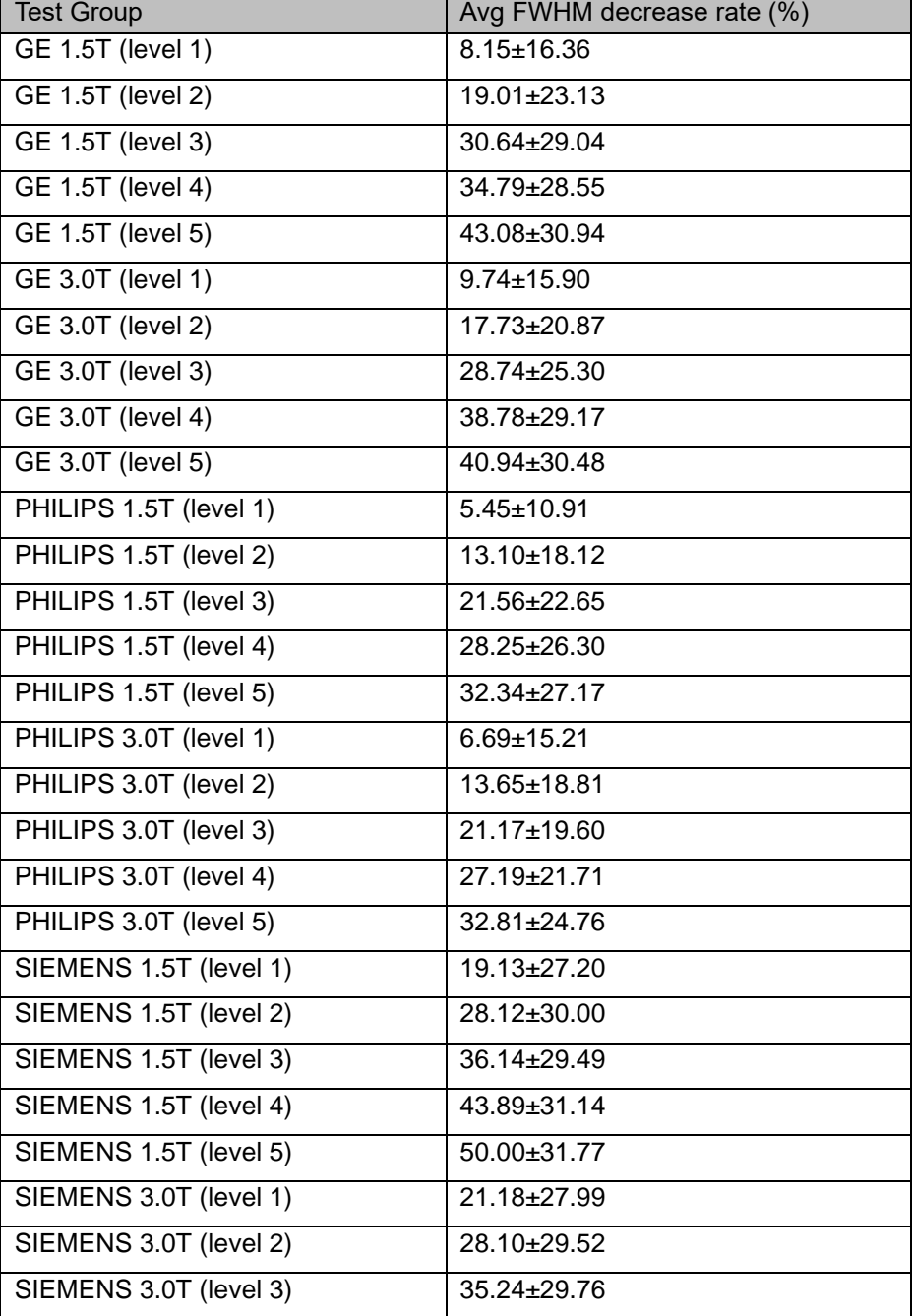

The average FWHM decrease rate and 95% CI for each test group are as follows.

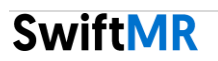

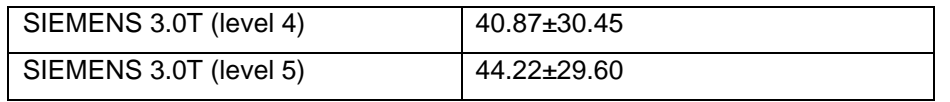

#### <span id="page-27-0"></span>**2.8.3. Warning – Image Artifacts**

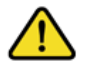

If image artifacts or processing errors are found in the SwiftMR processed image, user has the option to use the original image.

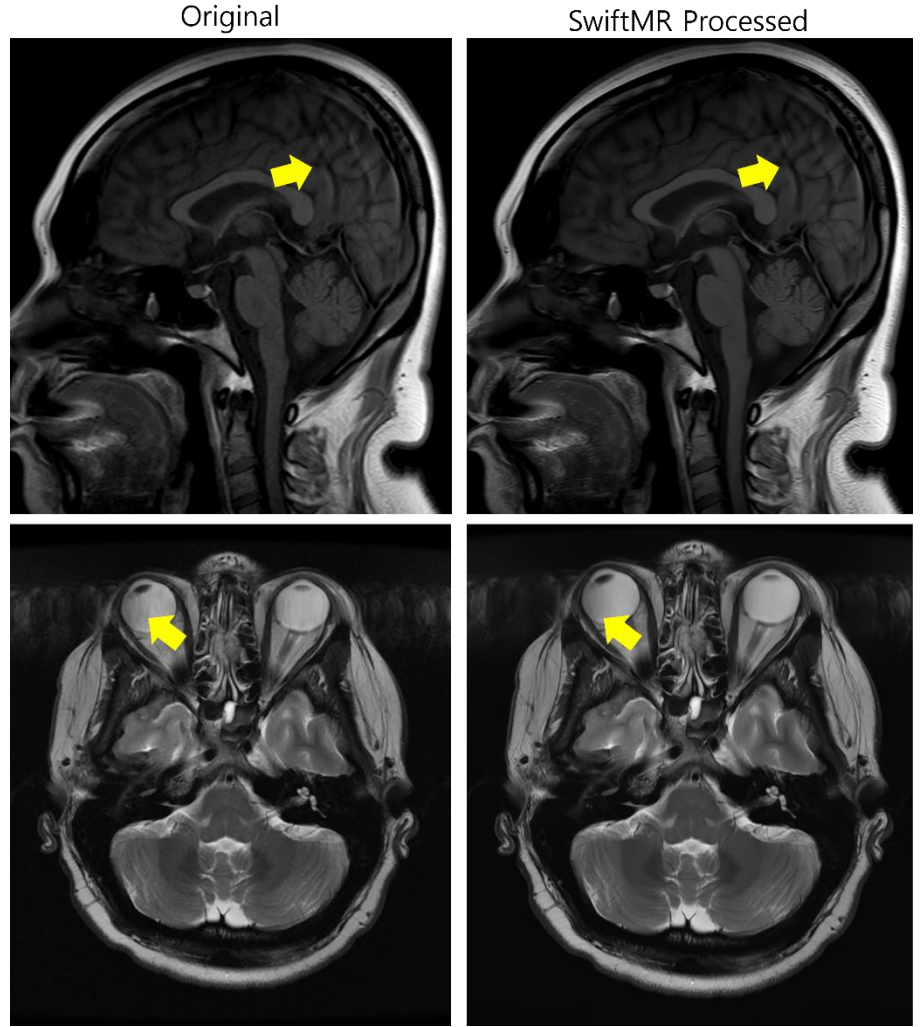

When image artifacts including motion artifacts, aliasing, noise, or ghosting exist in the original image, SwiftMR handles them in the same way as normal images. Due to the denoising / sharpening function of the SwiftMR process, there is a possibility that the artifacts of the original image may be reduced or, conversely, become more distinct.

Accordingly, if an image artifact is identified in the SwiftMR processed image, the user can use the original image. Original image and processed image can be distinguished through DICOM tag, see 2.8.1 for details.

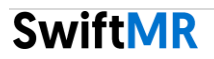

#### <span id="page-28-0"></span>**2.8.4. Warning-TOF pulse sequence**

For TOF pulse sequence slice images, it may seem that the vessel detail is not completely preserved after SwiftMR processing, but this is because the resolution is improved so that the cross section of the vessel spread out in the original image is seen narrower and more clearly in the processed image (Fig. (a), (b)). According to our validation results, vessel detail does not disappear due to SwiftMR processing, and users can check this by comparing MIP images before and after processing (Fig. (c), (d)).

However, user has the option to use the original image at any time, see 2.8.1 for details.

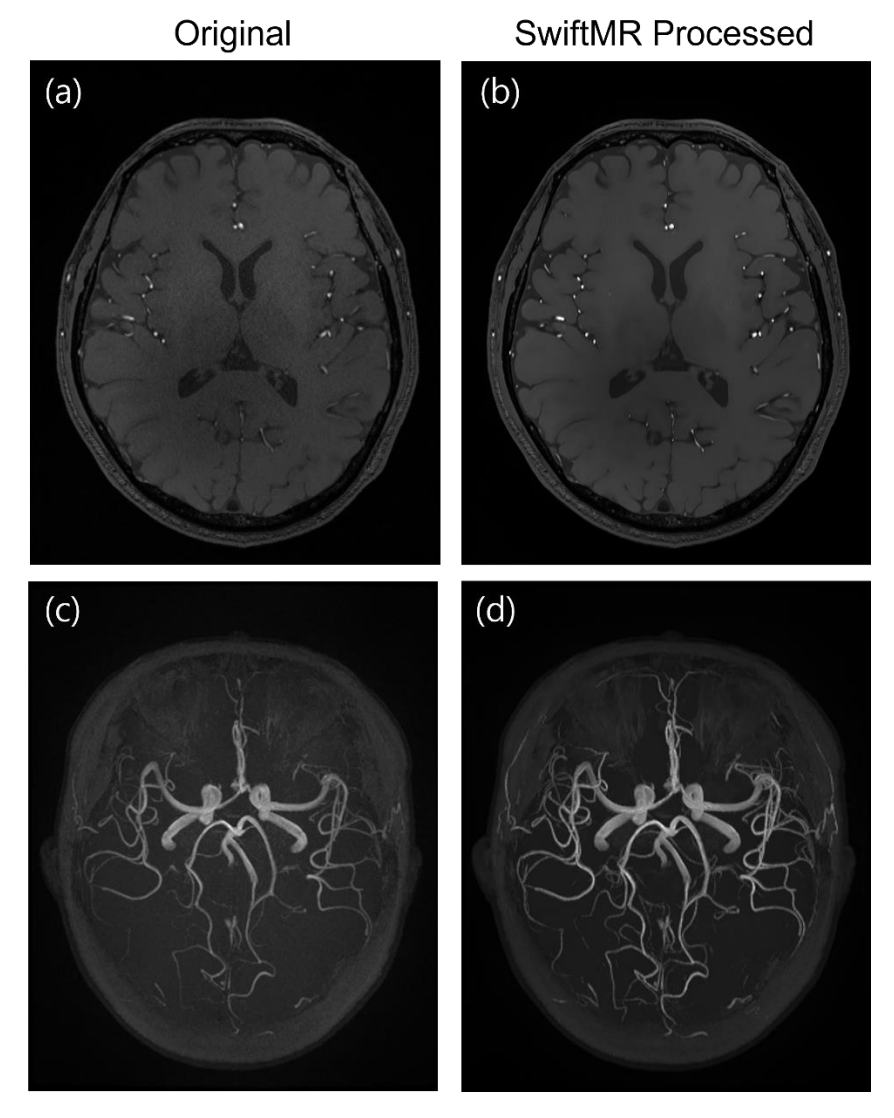

Figure. (a), (b): Slice image before and after SwiftMR processing. (c), (d): MIP image before and after SwiftMR processing

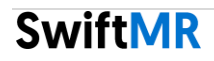

# <span id="page-29-0"></span>**3. User Account Management**

Passwords of user accounts can be changed in their profile settings (refer to Section 2.7.3). If you want to create a new user account or modify the basic information of an existing user account, please contact our customer support team [\(cs@airsmed.com\)](mailto:cs@airsmed.com).

# <span id="page-29-1"></span>**4. Cybersecurity**

Before installing and running SwiftMR, cybersecurity procedures must be performed according to the following guideline. The following guideline will help you protect this software from cybersecurity threats such as virus or breaches.

- Prior to installing and running SwiftMR, run a reliable anti-virus program to prevent data corruption from viruses.
- Keep your anti-virus software up-to-date.
- Confirm that the latest security updates are applied to your OS.
- Activate your PC's firewall. Windows 10 or above is equipped with a built-in firewall.
- When there is a new update, Users can choose whether to perform the update or not.
- When a forced update is required due to security issues or critical bugs, software update is mandatory. If not updated in a timely manner, the software may not function properly.
- When the software's cybersecurity has been compromised, AIRS Medical can disconnect the applicable network (VPN, TLS Proxy, etc.) to protect critical functionalities and data.
- AIRS Medical is not responsible for accidents caused by not complying with the above instructions.

If you have any concerns or issues related to cybersecurity, use the phone number and email address listed at the last page to contact customer support.

# <span id="page-29-2"></span>**5. Troubleshooting**

The following are frequently asked questions. If you have the same problem with any below, take the listed steps.

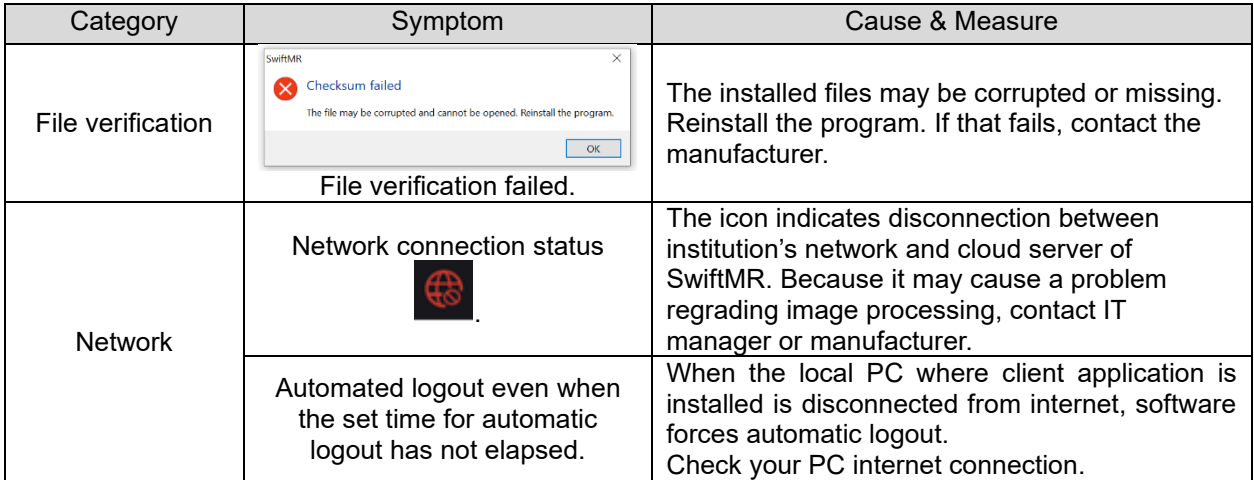

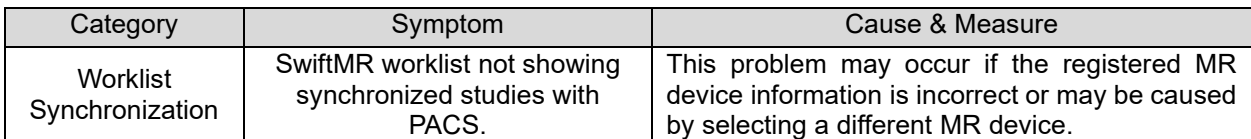

For issues that go beyond this User Manual, please contact Customer Support [\(cs@airsmed.com\).](mailto:support@airsmed.com).)

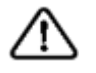

**Caution:** All activity and system logs of SwiftMR are stored and archived. When anomalies are detected from the log files, AIRS Medical will try to solve the issue immediately and contact you if necessary.

## <span id="page-30-0"></span>**6. Maintenance**

Before using SwiftMR, please check to see if Daily QC has been completed successfully. When a problem is detected, the system will utilize latest QC logs to investigate root causes.

To fix bugs and update image processing algorithms, it is recommended to upgrade the product (Client App) at least once a year, or when prompted by the software.

# <span id="page-30-1"></span>**7. Quality Assurance**

AIRS Medical Inc. warrants against defects in the design and production process during the warranty period of 1 year from the date of receipt of the product by the customer. In the event of a dispute, it will be proceeded in accordance with the Fair Trade Commission's settlements of consumer disputes.

AIRS Medical Inc. does not guarantee the following items:

- Damage caused by external factors such as accidents, misuse, fire, earthquake, etc.
- Modified products without the written consent of AIRS Medical Inc.
- Damage caused by service performed by an engineer or service provider not authorized by AIRS Medical Inc.

Before requesting warranty service, please refer to the contents of this user manual first, and then contact us through customer support.

Customer Support: [cs@airsmed.com](mailto:support@airsmed.com)

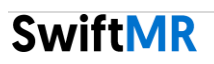

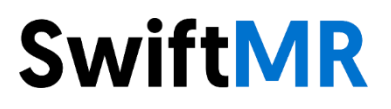

#### **AIRS Medical Inc.**

8-9F, CS Tower, 1838, Nambusunhwan-ro, Gwanak-gu, Seoul, 08788 Korea

Tel. (+82) 70 7777 3186 Fax. (+82) 02 6280 3185

[www.airsmed.com](http://www.airsmed.com/)

[cs@airsmed.com](mailto:support@airsmed.com)